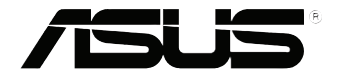

# **EB1037** *User Manual*

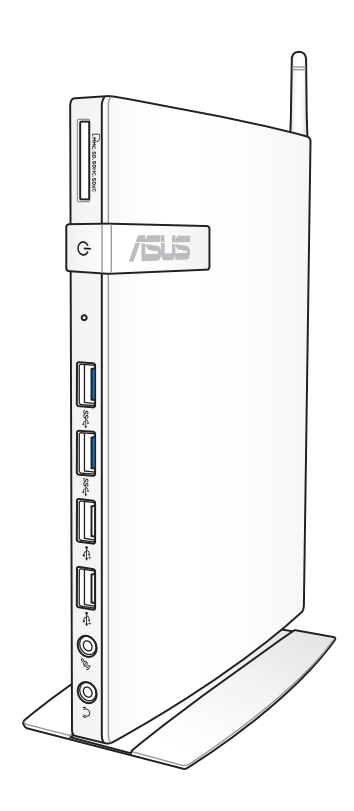

#### **E8817**

#### **First Edition / November 2013**

#### **COPYRIGHT INFORMATION**

No part of this manual, including the products and software described in it, may be reproduced, transmitted, transcribed, stored in a retrieval system, or translated into any language in any form or by any means, except documentation kept by the purchaser for backup purposes, without the express written permission of ASUSTeK COMPUTER INC. ("ASUS").

ASUS PROVIDES THIS MANUAL "AS IS" WITHOUT WARRANTY OF ANY KIND, EITHER EXPRESS OR IMPLIED, INCLUDING BUT NOT LIMITED TO THE IMPLIED WARRANTIES OR CONDITIONS OF MERCHANTABILITY OR FITNESS FOR A PARTICULAR PURPOSE. IN NO EVENT SHALL ASUS, ITS DIRECTORS, OFFICERS, EMPLOYEES OR AGENTS BE LIABLE FOR ANY INDIRECT, SPECIAL, INCIDENTAL, OR CONSEQUENTIAL DAMAGES (INCLUDING DAMAGES FOR LOSS OF PROFITS, LOSS OF BUSINESS, LOSS OF USE OR DATA, INTERRUPTION OF BUSINESS AND THE LIKE), EVEN IF ASUS HAS BEEN ADVISED OF THE POSSIBILITY OF SUCH DAMAGES ARISING FROM ANY DEFECT OR ERROR IN THIS MANUAL OR PRODUCT.

Products and corporate names appearing in this manual may or may not be registered trademarks or copyrights of their respective companies, and are used only for identification or explanation and to the owners' benefit, without intent to infringe.

SPECIFICATIONS AND INFORMATION CONTAINED IN THIS MANUAL ARE FURNISHED FOR INFORMATIONAL USE ONLY, AND ARE SUBJECT TO CHANGE AT ANY TIME WITHOUT NOTICE, AND SHOULD NOT BE CONSTRUED AS A COMMITMENT BY ASUS. ASUS ASSUMES NO RESPONSIBILITY OR LIABILITY FOR ANY ERRORS OR INACCURACIES THAT MAY APPEAR IN THIS MANUAL, INCLUDING THE PRODUCTS AND SOFTWARE DESCRIBED IN IT.

Copyright © 2013 ASUSTeK COMPUTER INC. All Rights Reserved.

#### **LIMITATION OF LIABILITY**

Circumstances may arise where because of a default on ASUS' part or other liability, you are entitled to recover damages from ASUS. In each such instance, regardless of the basis on which you are entitled to claim damages from ASUS, ASUS is liable for no more than damages for bodily injury (including death) and damage to real property and tangible personal property; or any other actual and direct damages resulted from omission or failure of performing legal duties under this Warranty Statement, up to the listed contract price of each product.

ASUS will only be responsible for or indemnify you for loss, damages or claims based in contract, tort or infringement under this Warranty Statement.

This limit also applies to ASUS' suppliers and its reseller. It is the maximum for which ASUS, its suppliers, and your reseller are collectively responsible.

UNDER NO CIRCUMSTANCES IS ASUS LIABLE FOR ANY OF THE FOLLOWING: (1) THIRD-PARTY CLAIMS AGAINST YOU FOR DAMAGES; (2) LOSS OF, OR DAMAGE TO, YOUR RECORDS OR DATA; OR (3) SPECIAL, INCIDENTAL, OR INDIRECT DAMAGES OR FOR ANY ECONOMIC CONSEQUENTIAL DAMAGES (INCLUDING LOST PROFITS OR SAVINGS), EVEN IF ASUS, ITS SUPPLIERS OR YOUR RESELLER IS INFORMED OF THEIR POSSIBILITY.

#### **SERVICE AND SUPPORT**

Visit our multi-language web site at **http://support.asus.com**

### **Contents**

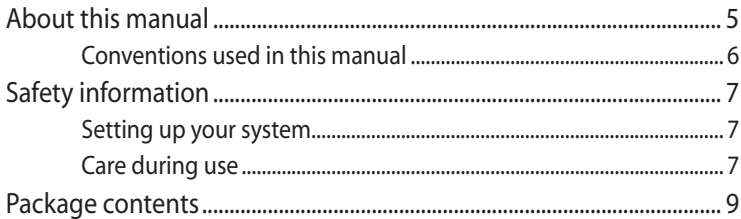

### **Chapter 1: Hardware Setup**

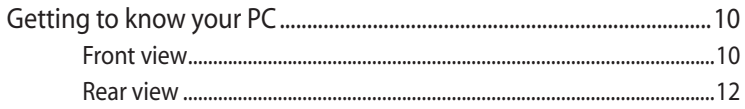

### **Chapter 2: Using your PC**

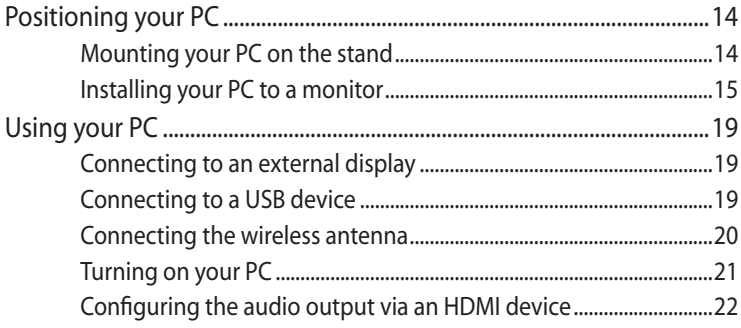

### **Chapter 3: Working with Windows® 8.1**

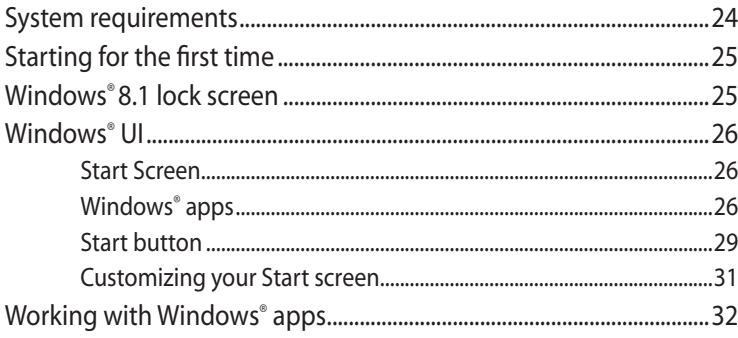

## **Contents**

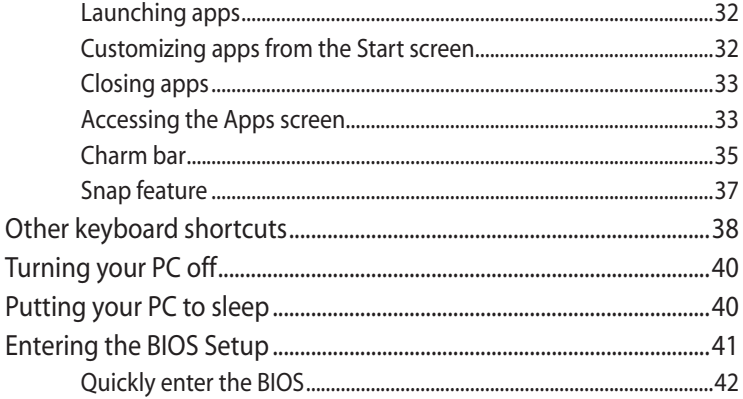

#### **Chapter 4: Connecting to the Internet**

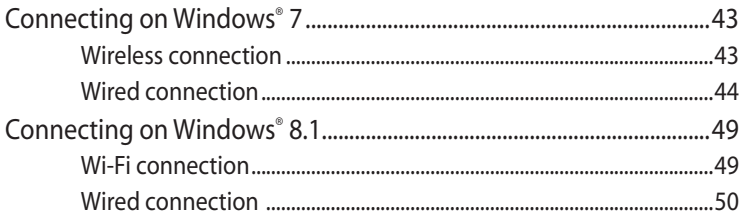

#### **Chapter 5: Recovering your system**

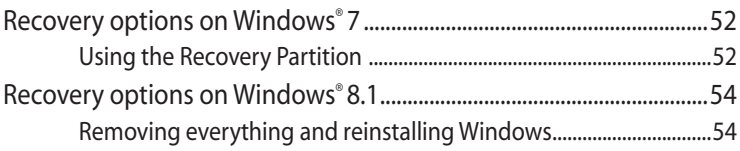

### **Appendices**

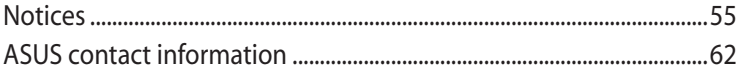

### **About this manual**

This manual provides information about the hardware and software features of your PC, organized through the following chapters:

#### **Chapter 1: Hardware Setup**

This chapter details the hardware components of your PC.

#### **Chapter 2: Using your PC**

This chapter provides you with information on using your PC.

#### **Chapter 3: Working with Windows® 8.1**

This chapter provides an overview of using Windows® 8.1 in your PC.

#### **Chapter 4: Connecting to the Internet**

This chapter provides information on connecting your PC to a wired or Wi-Fi network.

#### **Chapter 5: Recovering your system**

This chapter provides recovery options for your PC.

#### **Appendices**

This section includes notices and safety statements for your PC.

**NOTE:** For **Windows® 8.1 OS**, the user manual is located in the following folder in your PC: C:\Program Files(X86)\ASUS\eManual

### **Conventions used in this manual**

EB1037 PC<br>
as follow<br>
IMP<br>
follow<br>
IMP<br>
follow<br>
can<br>
wale f<br>
prev<br>
Bold tex<br> *Italic* To highlight key information in this manual, some text are presented as follows:

**IMPORTANT!** This message contains vital information that must be followed to complete a task.

**NOTE:** This message contains additional information and tips that can help complete tasks.

**WARNING!** This message contains important information that must be followed to keep you safe while performing certain tasks and prevent damage to your PC's data and components.

**Bold text Indicates a menu or an item to select.** *Italic* This indicates sections that you can refer to in this manual.

## **Safety information**

Your EeeBox PC is designed and tested to meet the latest standards of safety for information technology equipment. However, to ensure your safety, it is important that you read the following safety instructions.

#### **Setting up your system**

- Read and follow all instructions in the documentation before you operate your system.
- Do not use this product near water or a heated source such as a radiator.
- Set up the system on a stable surface with the provided stand. Never use the system alone without the stand.
- Openings on the chassis are for ventilation. Do not block or cover these openings. Make sure you leave plenty of space around the system for ventilation. Never insert objects of any kind into the ventilation openings.
- Use this product in environments with ambient temperatures between 0˚C and 35˚C.
- If you use an extension cord, make sure that the total ampere rating of the devices plugged into the extension cord does not exceed its ampere rating.

### **Care during use**

- Do not walk on the power cord or allow anything to rest on it.
- Do not spill water or any other liquids on your system.
- When the system is turned off, a small amount of electrical current still flows. Always unplug all power, modem, and network cables from the power outlets before cleaning the system.
- If you encounter the following technical problems with the product, unplug the power cord and contact a qualified service technician or your retailer.
	- The power cord or plug is damaged.
- Liquid has been spilled into the system.
- The system does not function properly even if you follow the operating instructions.
- The system was dropped or the cabinet is damaged.
- The system performance changes.

#### **Lithium-Ion Battery Warning**

EB1037 PC<br>
EB1037 PC<br>
EB1037 PC<br>
EB1037 PC **CAUTION**: Danger of explosion if battery is incorrectly replaced. Replace only with the same or equivalent type recommended by the manufacturer. Dispose of used batteries according to the manufacturer's instructions.

#### **LASER PRODUCT WARNING**

#### **CLASS 1 LASER PRODUCT**

#### **NO DISASSEMBLY**

#### **The warranty does not apply to the products that have been disassembled by users**

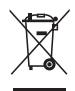

**DO NOT** throw the PC in municipal waste. This product has been designed to enable proper reuse of parts and recycling. This symbol of the crossed out wheeled bin indicates that the product (electrical, electronic equipment, and mercury-containing button cell battery) should not be placed in municipal waste. Check local technical support services for product recycling.

### **Package contents**

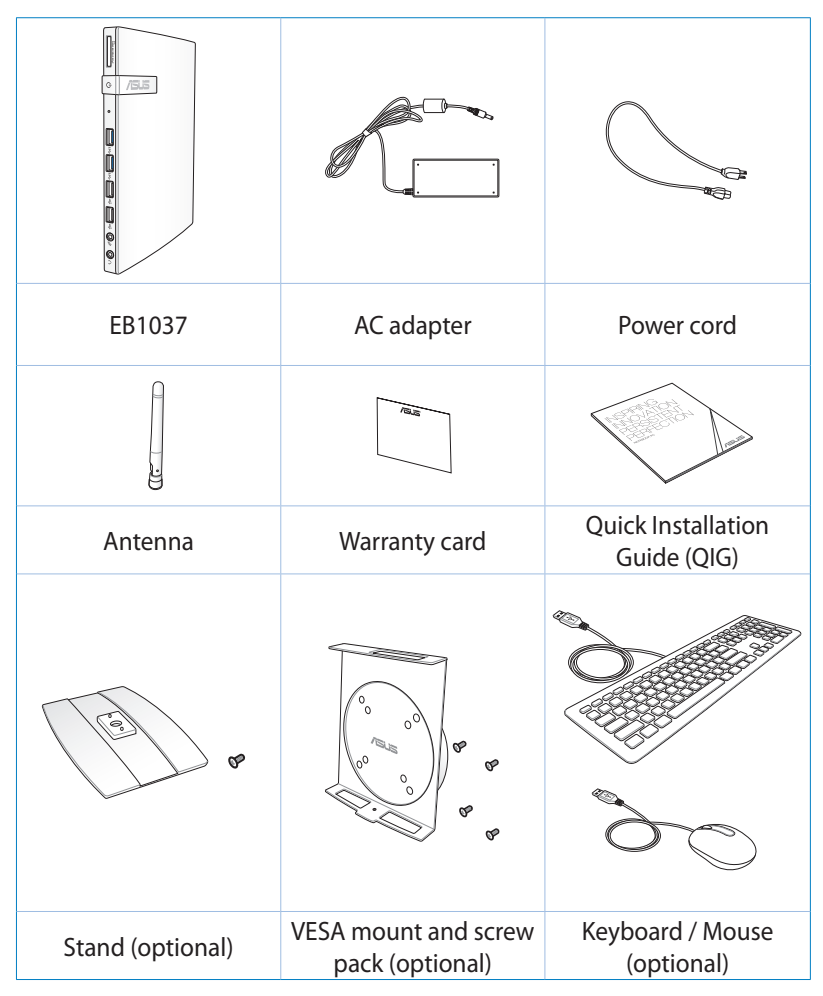

#### **NOTES:**

- Actual product specifications may vary with territories.
- If the device or its components fail or malfunction during normal and proper use within the warranty period, bring the warranty card to the ASUS Service Center for replacement of the defective components.

# *Chapter 1: Hardware Setup*

## **Getting to know your PC**

**Front view**

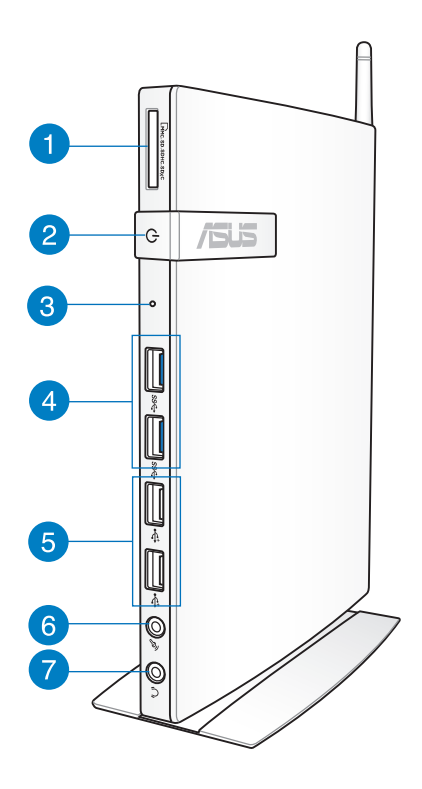

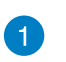

Lм

#### **Memory card slot**

The built-in memory card reader enables your PC to read and write data to and from MMC/SD/SDHC/SDXC cards.

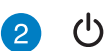

#### **Power switch**

The power switch allows powering ON and OFF the system.

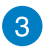

#### **BIOS key**

Before booting up the system, insert a straightened paper clip into this hole to enter the BIOS.

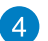

sse

 $\div$ 

#### **USB 3.0 ports**

These USB (Universal Serial Bus) ports provide a transfer rate of up to 5Gbit/s and are backward compatible with USB2.0.

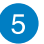

#### **USB 2.0 ports**

The USB (Universal Serial Bus) 2.0 ports are compatible with USB 2.0/1.1 devices such as keyboards, mouse devices, cameras, and hard disk drives. USB allows many devices to run simultaneously on a single computer, with some peripheral acting as additional plug-in sites or hubs.

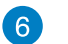

#### **Microphone jack**

The microphone jack is designed to connect the microphone used for video conferencing, voice narrations, or simple audio recordings.

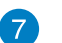

#### **Headphone/Audio (S/PDIF) Out jack**  $\Omega$

The stereo headphone jack (3.5mm) is used to connect the system's audio out signal to amplified speakers or headphones.

**NOTE:** For S/PDIF Out function, use a mini jack to S/PDIF adapter to connect to your amplifier. Mini jack to S/PDIF adapters are sold separately.

#### **Rear view**

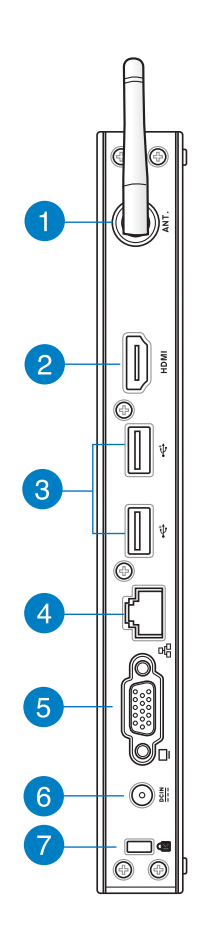

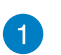

 $(\mathbf{r})$ 

#### **Wireless antenna jack**

The jack is used to connect the supplied wireless antenna to enhance wireless signal reception.

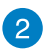

#### **HDMI port HDMI**

The HDMI (High Definition Multimedia Interface) port supports a Full-HD device such as an LCD TV or monitor to allow viewing on a larger external display.

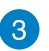

يے.

#### **USB 2.0 ports**

The USB (Universal Serial Bus) 2.0 ports are compatible with USB 2.0/1.1 devices such as keyboards, mouse devices, cameras, and hard disk drives. USB allows many devices to run simultaneously on a single computer, with some peripheral acting as additional plug-in sites or hubs.

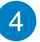

#### 品 **LAN port**

The eight-pin RJ-45 LAN port supports a standard Ethernet cable for connection to a local network.

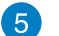

#### **Display (Monitor) Output**

The 15-pin D-sub monitor port supports a standard VGAcompatible device such as a monitor or projector to allow viewing on a larger external display.

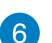

 $\underline{\mathsf{DCIN}}$ 

#### **Power input (DC 19V)**

The supplied power adapter converts AC power to DC power for use with this jack. Power supplied through this jack supplies power to the PC. To prevent damage to the PC, always use the supplied power adapter.

**WARNING!** The power adapter may become warm to hot when in use. Do not cover the adapter and keep it away from your body.

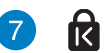

#### **Kensington® lock port**

The Kensington® lock port allows you to secure your PC using Kensington® compatible PC security products.

# *Chapter 2: Using your PC*

### **Positioning your PC**

### **Mounting your PC on the stand**

#### **To mount your PC on the stand:**

- 1. Locate the mounting hole at the bottom of your PC.
- 2. Align the stand's mounting hole with the mounting hole on your PC, then secure it in place with the stand screw.

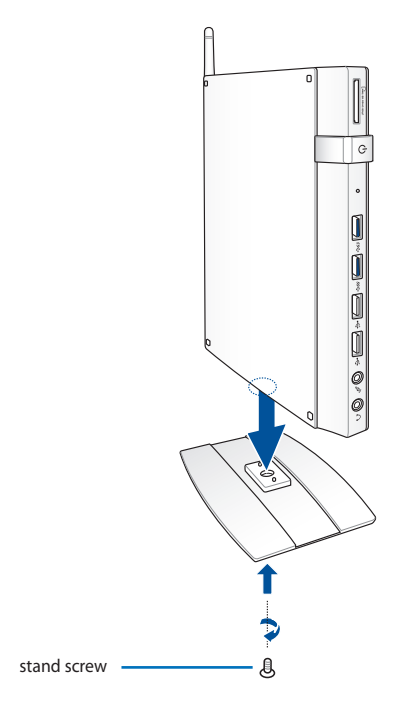

**IMPORTANT!** Ensure that your PC is mounted on its stand before placing it on a stable and flat surface.

### **Installing your PC to a monitor**

#### **To install your PC to a monitor:**

1. Secure the VESA mount to your monitor\* with four screws bundled with your VESA mount kit.

**NOTE:** Your monitor must comply with VESA75 or VESA100 standard.

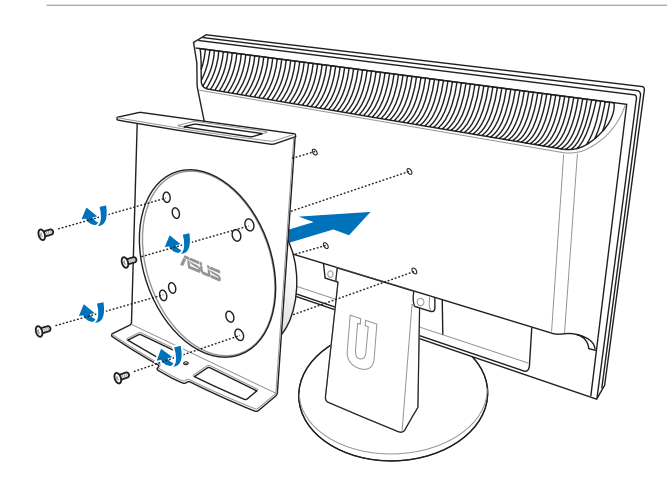

\* The PC can be mounted on an ASUS VS228H monitor.

2. Align and place your PC into the VESA mount as shown.

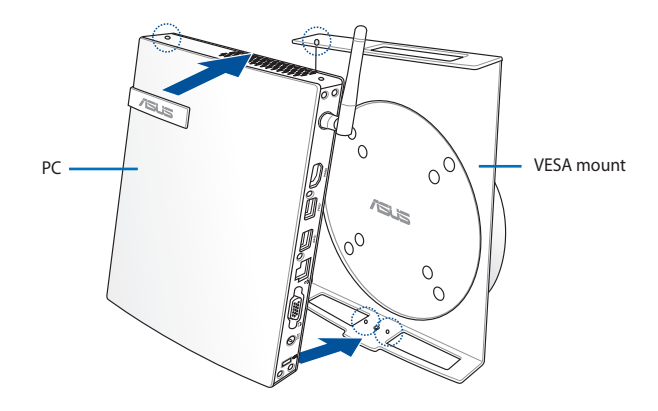

**NOTE:** Ensure that the ASUS trademark on the rotation wheel of the VESA mount is set to its customary position when putting in the PC so that the machine can rotate properly.

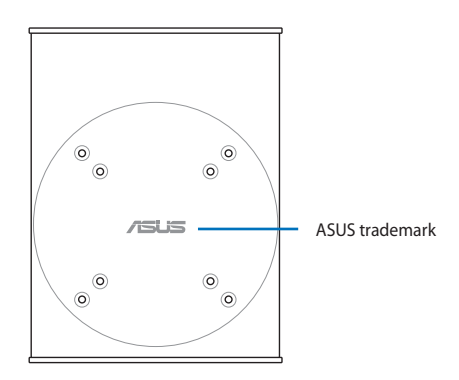

3. Secure the PC and the VESA mount assembly with a stand screw. Ensure that the PC is firmly attached to the VESA mount.

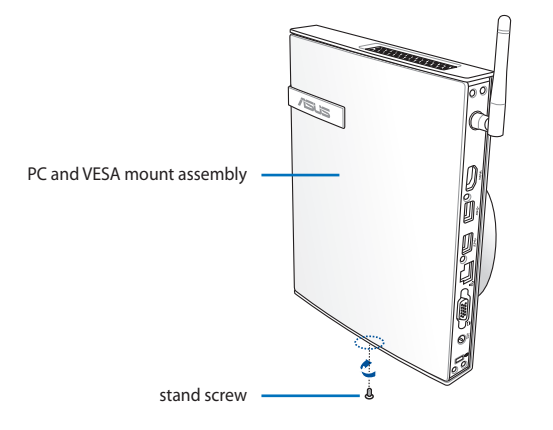

**NOTE:** Use the stand screw bundled with the stand.

4. To adjust the angle of the PC and VESA mount assembly to make the PC's front and rear more accessible, press the lever switch of the VESA mount to unlock the rotation wheel (A) then rotate the PC and VESA mount assembly accordingly (B).

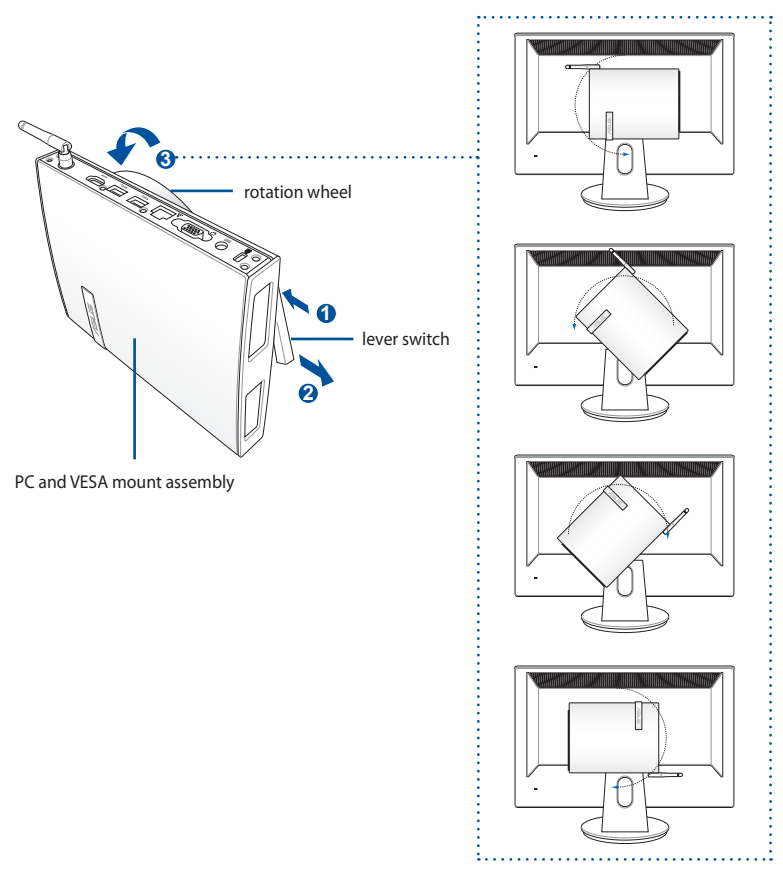

#### **IMPORTANT!**

- Set the rotation wheel upright when the system is in use.
- Please take note of the cables connected to the PC while operating the rotation wheel. To prevent hazards from loosened cables, the wheel is designed to rotate no more than 90° clock/ counterclock-wise.

## **Using your PC**

### **Connecting to an external display**

Connect one end of an HDMI or a VGA cable to an external display, and the other end of the cable to your PC's HDMI or VGA port.

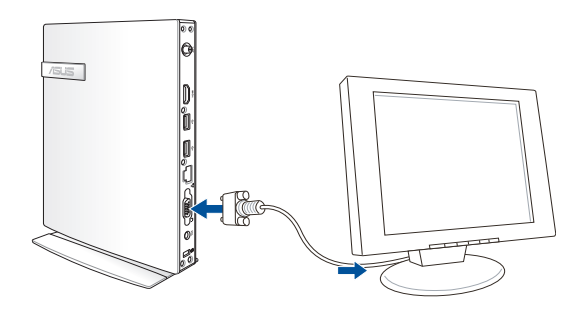

### **Connecting to a USB device**

Connect USB devices like wired/wireless keyboards, mouse devices, and printers to the USB ports on your PC.

**NOTE:** The keyboard varies with country or region.

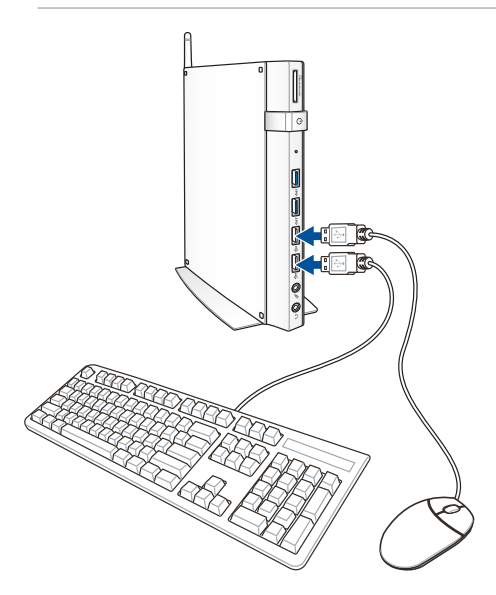

### **Connecting the wireless antenna**

Connect the wireless antenna to your PC to enhance the wireless signal. Ensure that the wireless antenna is in an upright position (90 $^{\circ}$ angle) to get the best wireless reception.

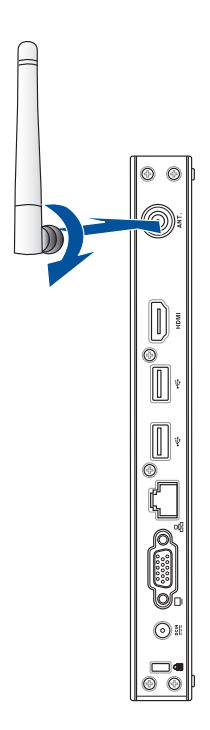

### **Turning on your PC**

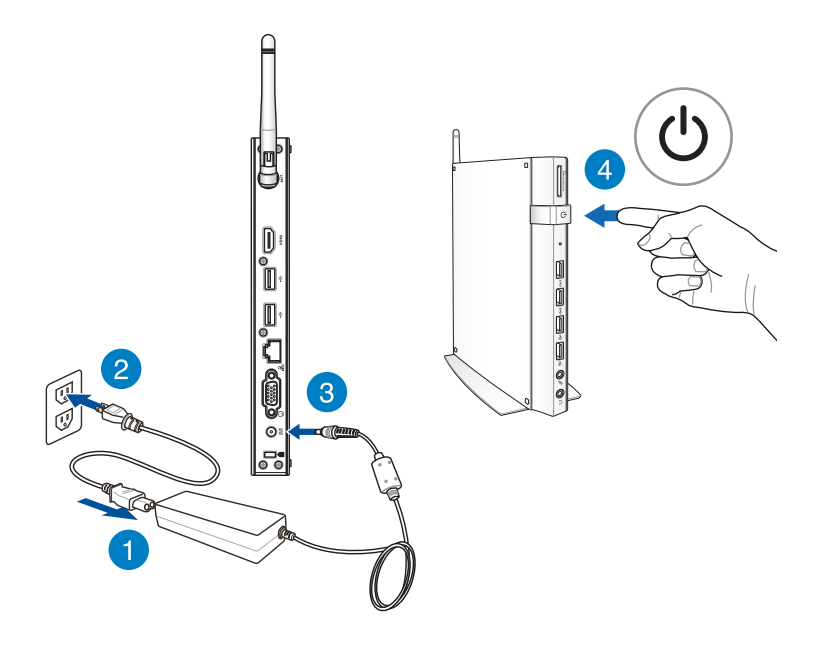

#### **NOTES:**

- When your PC is not in use, unplug the power adapter or switch off the power button to save on power consumption.
- Adjust the power management settings in the Window® Control Panel. This is to ensure that your PC is set to a low power consumption mode and is fully operational at the same time.

### **Configuring the audio output via an HDMI device**

If you want to use a high-definition TV as an audio output device, connect it to the Home Theater PC and follow the steps below to configure the audio settings.

#### **To configure the audio output via an HDMI device:**

1. Do any of the following based on your PC's operating system.

#### **On Windows® 7**

Right-click the **Volume Mixer** icon on the Windows®

notification area and click **Playback devices**.

#### Volume Mixer

#### **On Windows® 8.1**

a) From the Start screen, click **Desktop** to launch the Desktop Mode.

**NOTE:** For more details, refer to the section *Start screen* under *Using Windows® 8.1*.

b) Right-click the Volume Mixer icon on the Windows® taskbar and click **Playback devices**.

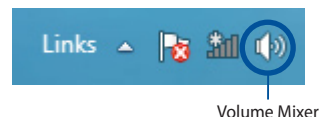

80 R R

- 2. From the Playback screen, select **Digital Audio (HDMI)**.
- 3. Click **Configure** and the Speaker Setup window pops up.

Sound  $\mathbf{x}$ Playback Recording Sounds Communications Select a playback device below to modify its settings: I **NVIDIA HDMI Out**<br>NVIDIA High Definition Audio<br>Default Device **Speakers**<br>Realtek High Definition Audio<br>Ready Realtek Digital Output **Realtek Digital Output**<br>Realtek High Definition Audio<br>Ready Configure Set Default | Properties OK Cancel Apply

4. Select **Stereo** and click **Next**.

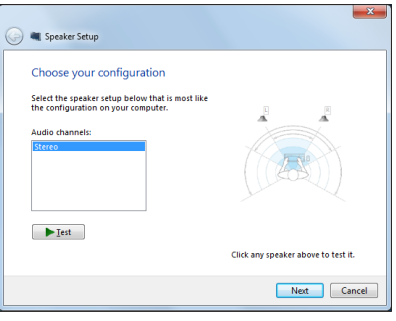

- 5. Tick the **Front left and right** option, and click **Next**.
- 6. Click **Finish** to exit the speaker setup.

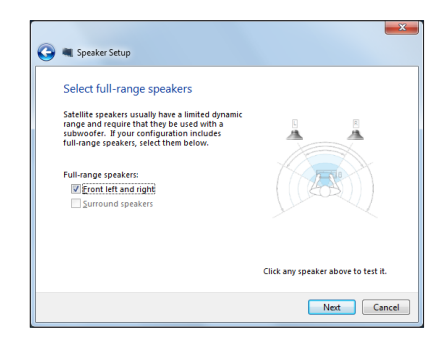

# *Chapter 3: Working with Windows® 8.1*

**NOTE:** The operating system varies with country or region.

## **System requirements**

To facilitate a smoother transition from your previous operating system, read the system requirements below before upgrading to Windows® 8.1:

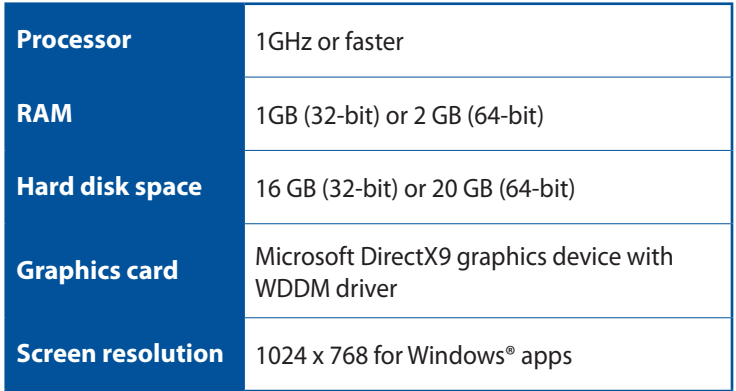

#### **NOTE:**

For more information on how to update/upgrade to Windows 8.1:

- If you are running Windows® 7, visit http://www.windows. microsoft.com/en-us/windows-8/upgrade-to-windows-8
- If you are running Windows® 8, visit http://www.windows. microsoft.com/en-us/windows-8/update-from-windows-8 tutorial.

## **Starting for the first time**

When you start your computer for the first time, a series of screens appear to guide you in configuring the basic settings of your Windows<sup>®</sup> 8.1 operating system.

#### **To start for the first time:**

- 1. Turn your computer on. Wait for a few minutes until the setup screen appears.
- 2. Carefully read the license terms. Tick **I accept the license terms for using Windows** and click **Accept**.
- 3. Follow the next onscreen instructions to configure the following basic items:
	- Personalize
	- Wireless
	- Settings
	- Sign in to your PC
- 4. Once you are done configuring the basic items, the Windows<sup>®</sup> 8.1 video tutorial appears. Watch this tutorial to learn more about Windows<sup>®</sup> 8.1 functionalities.
- 5. The Start screen appears after successfully signing in to your user account.

### **Windows® 8.1 lock screen**

The Windows® 8.1 lock screen may appear when your PC enters the Windows® 8.1 operating system. To proceed, tap on the lock screen or press any key on your PC 's keyboard.

### **Windows® UI**

The Windows® User interface (UI) is the tile-based display used in Windows<sup>®</sup> 8.1. It includes the following features you can use while working on your PC.

#### **Start Screen**

The Start Screen appears after successfully signing in to your user account. It helps organize all the programs and applications you need in just one place.

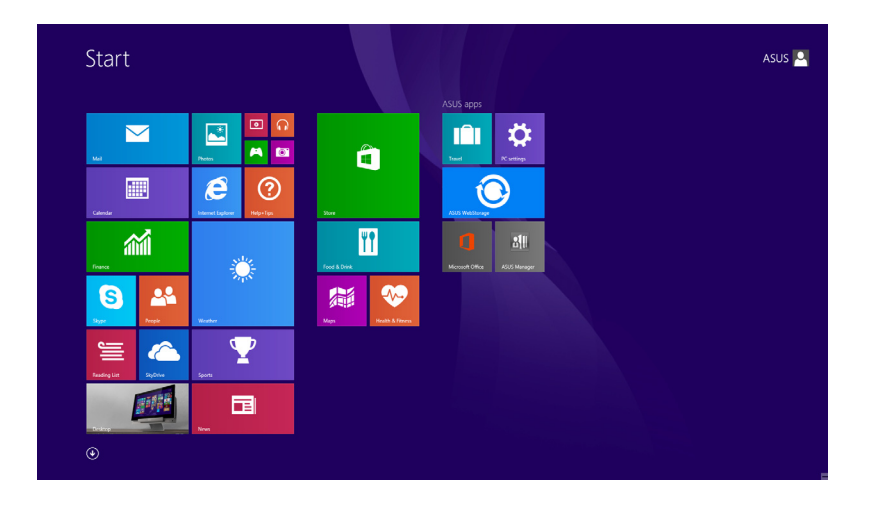

**NOTE:** Actual apps shown onscreen may vary per model. The following screenshot is for reference only.

### **Windows® apps**

These are apps pinned on the Start screen and displayed on tiledformat for easy access.

**NOTE:** Some apps require signing in to your Microsoft account before they are fully launched.

#### **Hotspots**

Onscreen hotspots allow you to launch programs and access the settings of your PC. The functions in these hotspots can be activated using your mouse.

#### **Hotspots on a running app**

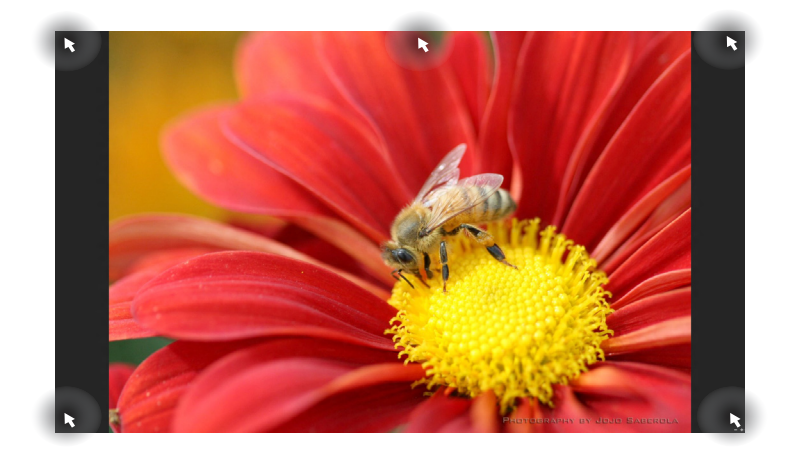

#### **Hotspots on the Start screen**

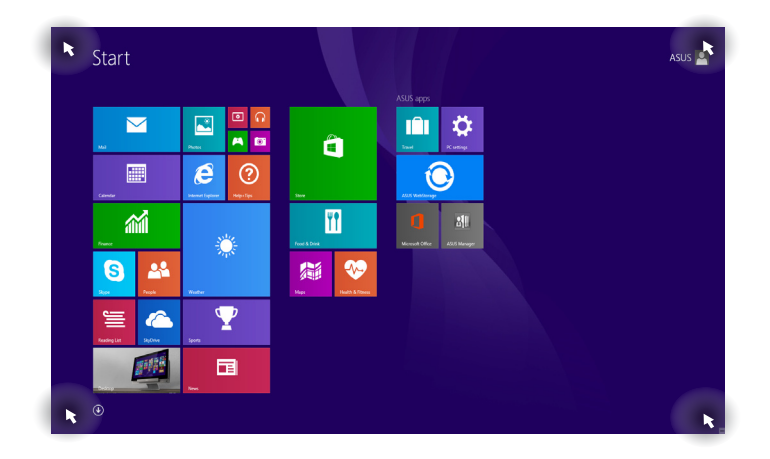

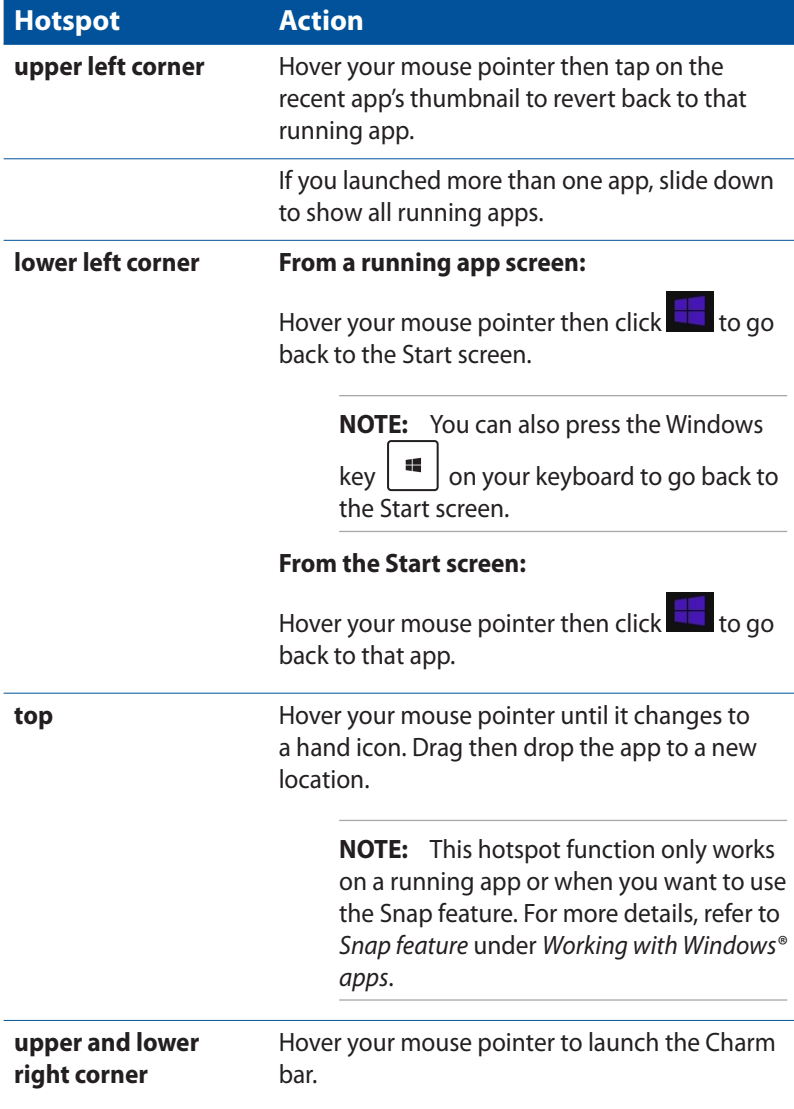

### **Start button**

Windows® 8.1 features the Start button which allows you to switch between the two most recent apps you opened. The Start button may be accessed from the Start screen, while on Desktop mode, and on any app that is currently open onscreen.

#### **Start button on the Start screen**

**NOTE:** The actual color of your Start button varies depending on the display settings you chose for your Start screen.

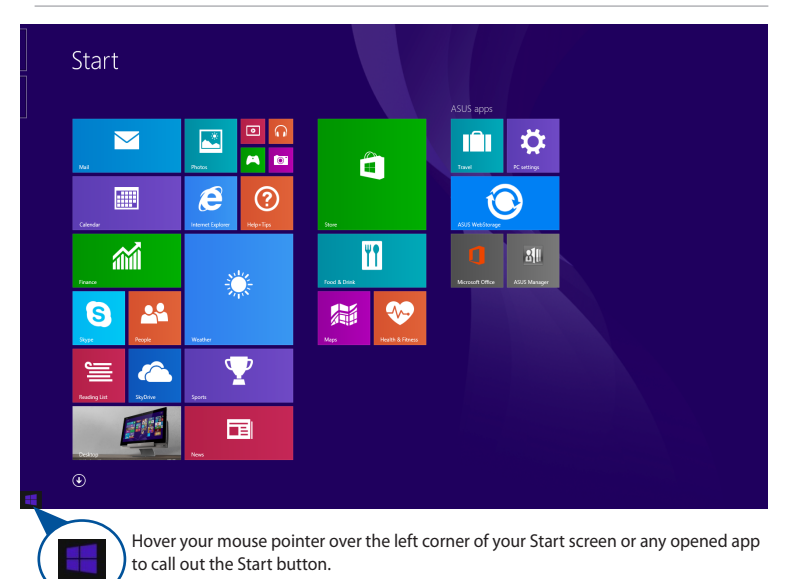

#### **Start button on Desktop mode**

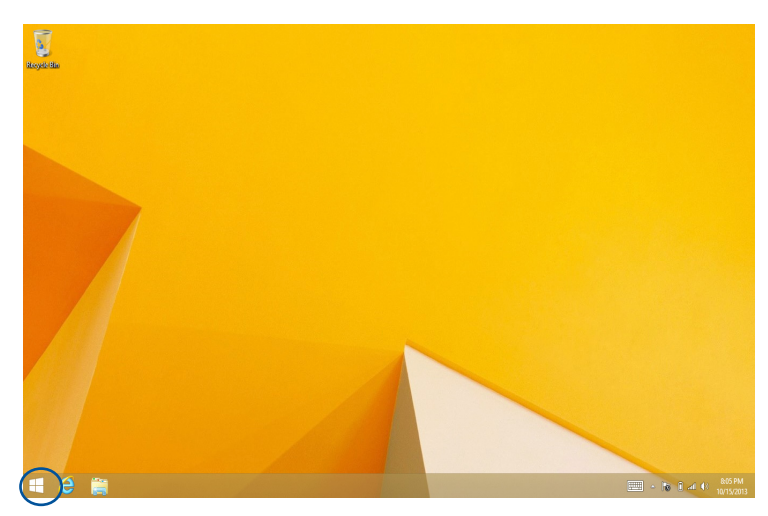

#### **Context menu**

The context menu appears as a box filled with quick access to some of the programs inside Windows® 8.1 when you right-click on the Start button.

The context menu also includes the following shut down options for your PC: sign out, sleep, shut down, restart.

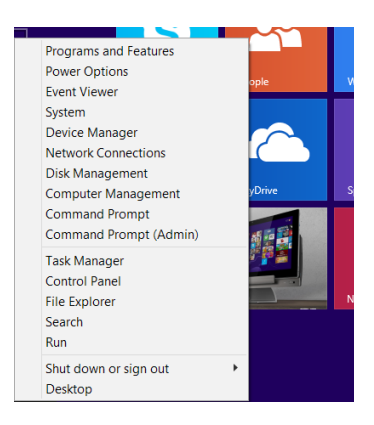

### **Customizing your Start screen**

Windows® 8.1 enables you to customize your Start screen, allowing you to boot directly to the Desktop mode and customize the arrangement of your apps onscreen.

To customize the settings of your Start screen:

- 1. Launch the **Desktop**.
- 2. Right-click anywhere on the taskbar, except on the Start button, to launch the **Taskbar and Navigation properties** window.
- 3. Select the **Navigation** tab then tick the options you want to use.

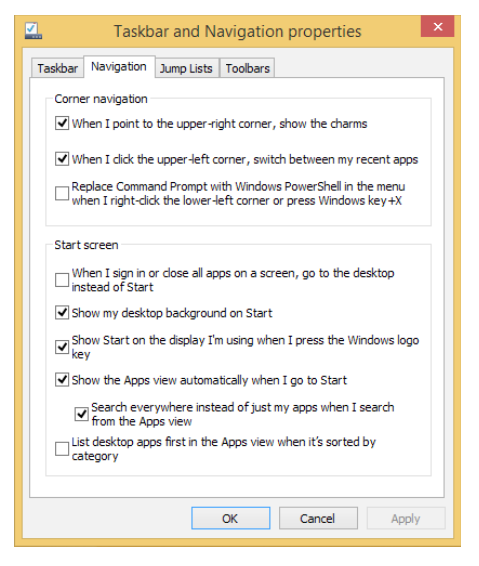

4. Click **Apply** to save the new settings then exit.

### **Working with Windows® apps**

Use your PC's keyboard or mouse to launch and customize your apps.

#### **Launching apps**

- Using your mouse, position the mouse pointer on an app then left-click once to launch it.
- Using your keyboard, press until an app is selected then use the arrow keys to browse through the apps. Press

enter

to launch your selected app.

### **Customizing apps from the Start screen**

You can move, resize, or unpin apps from the Start screen using the following steps.

#### **Moving apps**

To move an app, point and drag it to a new location.

#### **Resizing apps**

Right-click the app to activate its settings bar then tap  $\frac{Resize}{Resize}$  and select an app tile size.

#### **Unpinning apps**

To unpin an app from the Start screen, right-click on the app to

activate its settings bar then tap

### **Closing apps**

- Move the mouse pointer on the top side of the launched app then wait for the pointer to change to a hand icon. Drag then drop the app to the bottom of the screen to close it.
- From the running app's screen, press  $\vert$  alt  $\vert$  +

#### **Accessing the Apps screen**

Aside from the apps already pinned on your Start screen, you can also open other applications through the Apps screen.

**NOTE:** Actual apps shown onscreen may vary per model. The following screenshot is for reference only.

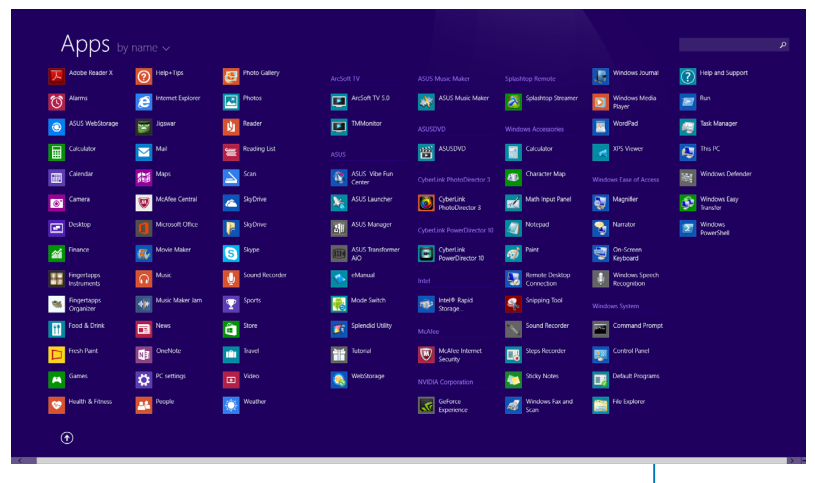

Horizontal scroll bar

#### **Launching the Apps screen**

Launch the Apps screen using a mouse or a keyboard.

Using your mouse, click the  $\bigcirc$  button.

Using your keyboard, from the Start screen, press

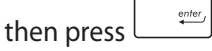

#### **Pinning more apps on the Start screen**

- 1. Launch the All Apps screen.
- 2. Right-click on the apps that you want to pin on the Start screen.
- $\circledast$ 3. Click on the  $\frac{P_{\text{in}}$  to Stat icon to pin the selected apps on the Start screen.

### **Charm bar**

The Charm bar is a toolbar that can be triggered on the right side of your screen. It consists of several tools that allow you to share applications and provide quick access for customizing the settings of your PC.

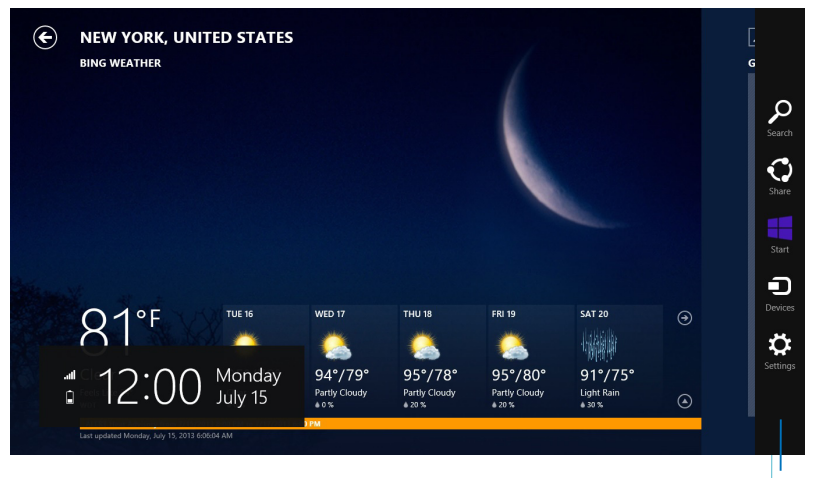

Charm Bar

#### **Launching the Charm bar**

**NOTE:** When called out, the Charm bar initially appears as a set of white icons. The image above shows how the Charm bar looks like once activated.

Use your PC's mouse or keyboard to launch the Charm bar:

- Move your mouse pointer on the upper or lower right corner of the screen.
- $Press$   $\begin{bmatrix} \mathbf{H} \end{bmatrix} + \begin{bmatrix} C \end{bmatrix}$

#### **Inside the Charm bar**

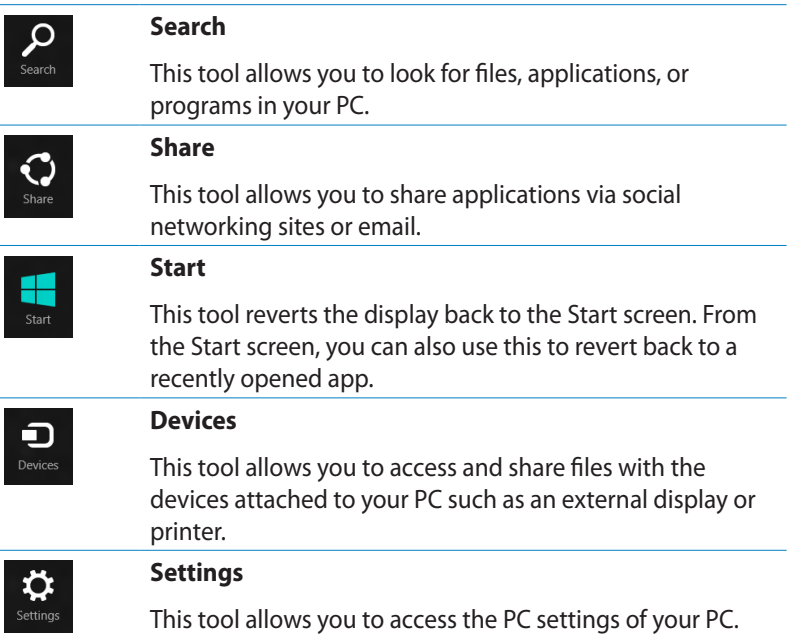

í.

### **Snap feature**

The Snap feature displays two apps side-by-side, allowing you to work or switch between apps.

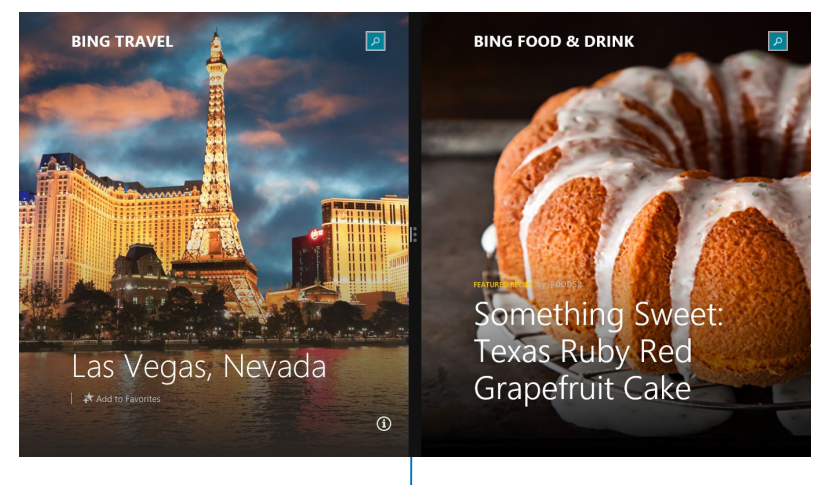

#### Snap bar

#### **Using Snap**

Perform the following steps to activate Snap using your PC's mouse or keyboard.

#### *Using your mouse*

- 1. Launch the app you wish to snap.
- 2. Hover the mouse point on the top side of your screen.
- 3. Once the pointer changes to a hand icon, drag then drop the app to the left or right side of the display panel.
- 4. Launch another app. This app is automatically placed on the available pane.

#### *Using your keyboard*

- 1. Launch the app you wish to snap.
- 15 2. Press  $\Box$  and the left or right arrow key to snap the app to the left or right pane.
- 3. Launch another app. This app is automatically placed on the available pane.

## **Other keyboard shortcuts**

Using the keyboard, you can also use the following shortcuts to help you launch applications and navigate Windows®8.

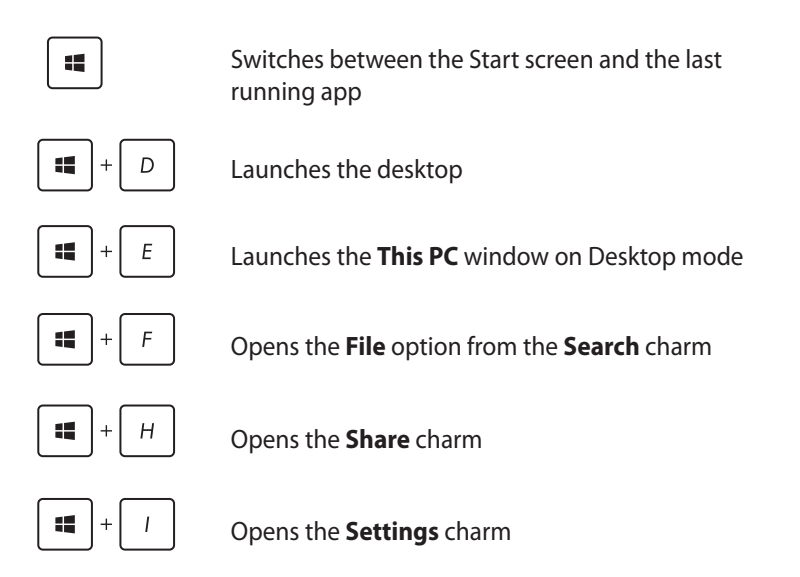

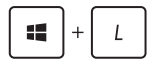

Activates the Lock screen

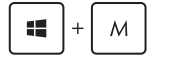

Minimizes all currently active windows

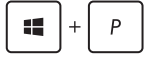

Launches the **Project** pane

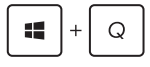

Opens the **Everywhere** option from the **Search** charm

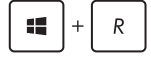

Opens the **Run** window

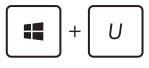

Opens **Ease of Access Center**

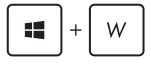

Opens the **Everywhere** option from the **Search** charm

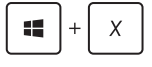

Opens a context menu of the Start button

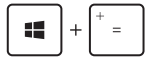

Launches the magnifier icon and zooms in your screen

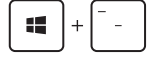

Zooms out your screen

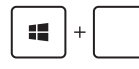

 $e$ nter

Opens the **Narrator** Settings

## **Turning your PC off**

You can shut down your PC by doing either of the following procedures:

- Hover on the lower left corner of your screen to launch the Start Button, then right-click on it. In the context menu, select **Shutdown or signout > Shut down.**
- Click from the Charm bar then click > **Shut down** to ひ do a normal shutdown.
- From the log-in screen, click > **Shut down**.
- If your PC is unresponsive, press and hold the power button for at least four (4) seconds until your PC turns off.
- To shut down your PC using Desktop mode, launch the desktop then press *alt + f4* to launch the **Shut Down** window. Select Shut Down from the drop-down list then select **OK**.

### **Putting your PC to sleep**

You activate sleep mode on your PC using the following procedures.

- Press the Power button once.
- •To put your PC to sleep mode using Desktop mode, launch the desktop then press alt  $+$  f4 to launch the Shut Down window. Select **Sleep** from the drop-down list then select **OK.**

## **Entering the BIOS Setup**

BIOS (Basic Input and Output System) stores system hardware settings that are needed for system startup in the PC.

In normal circumstances, the default BIOS settings apply to most conditions to ensure optimal performance. Do not change the default BIOS settings except in the following circumstances:

- An error message appears on the screen during the system bootup and requests you to run the BIOS Setup.
- You have installed a new system component that requires further BIOS settings or update.

**WARNING!** Inappropriate BIOS settings may result to instability or boot failure. We strongly recommend that you change the BIOS settings only with the help of a trained service personnel.

### **Quickly enter the BIOS**

To access the BIOS before the PC boots into the OS, try any of the following:

Before booting up the system, insert a straightened paper clip into the BIOS key.

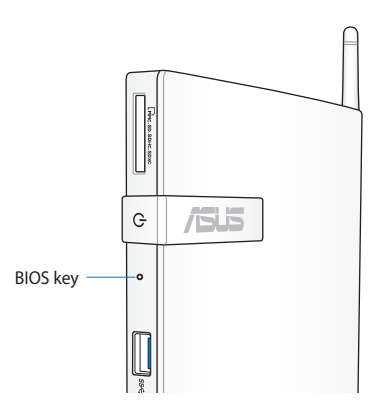

- Press the power button for at least four seconds to shut down your PC, then press the power button again to turn your PC back on, and press <F2> during POST.
- When your PC is off, disconnect the power cord from your PC's power connector. Reconnect the power cord and press the power button to turn on your PC. Press <F2> during POST.

**NOTE:** POST (Power-On Self Test) is a series of software controlled diagnostic tests that run when you turn on your PC.

# *Chapter 4: Connecting to the Internet*

Access emails, surf the Internet, and share applications via social networking sites on or from your PC using wireless/Wi-Fi or wired connection.

## **Connecting on Windows® 7**

### **Wireless connection**

1. Click the wireless network icon  $\frac{d^{n}}{n!}$  in the Windows® notification area.

**WARNING!** For security concerns, DO NOT connect to an unsecured network.

2. Select the wireless access point you want to connect to from the list and click **Connect** to build the connection.

> **NOTES:** If you cannot find the desired access point, click the **Refresh** icon on the upper right corner to refresh and search in the list again.

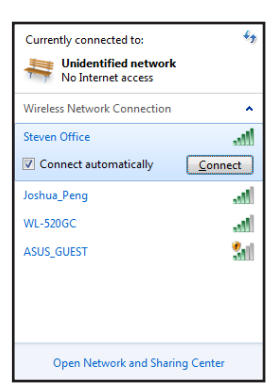

- 3. When connecting, you may have to enter a password.
- 4. After a connection has been established, the connection is shown on the list.
- 5. You can see the wireless network icon all in the Notification area.

#### **Wired connection**

1. Use a network (RJ-45) cable to connect your PC to a DSL/cable modem or a local area network (LAN).

#### **DSL/Cable Modem**

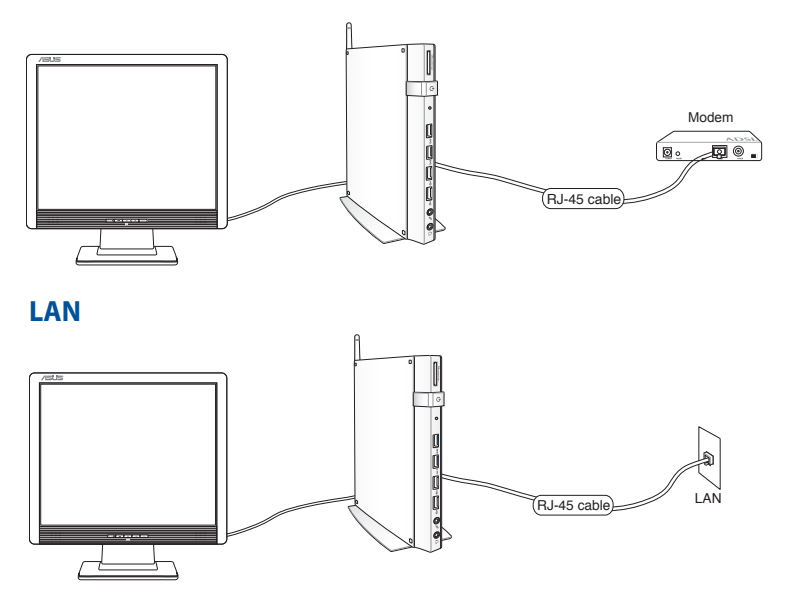

2. Configure a dynamic IP/PPPoE or static IP network connection.

**NOTE:** For more details, refer to the next sections.

### **Configuring an IP / PPPoE network connection**

#### **To configure your IP/PPPoE network connection:**

- 1. Click the network icon  $\mathbb{I}$  in the Windows® Notification area and select **Open Network and Sharing Center**.
- $\overline{t}$ Currently connected to: **Unidentified network** No Internet access Open Network and Sharing Center  $\begin{array}{c} \mathbf{A} & \mathbf{B} \rightarrow \mathbf{B} \quad \mathbf{B} \quad \mathbf{B} \quad \mathbf{B} \end{array}$
- 2. Click **Change adapter settings** in the left blue pane.

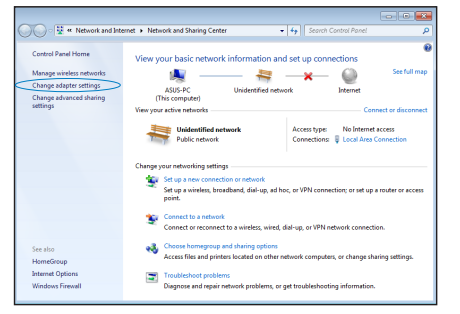

3. Right-click **Local Area Connection** and select **Properties**.

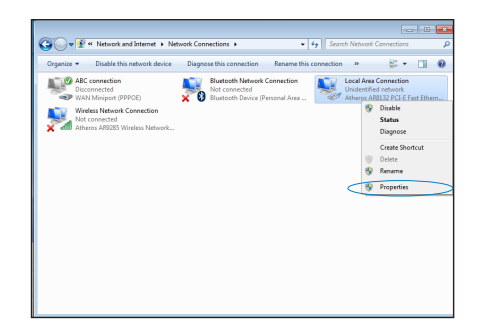

4. Click **Internet Protocol Version 4(TCP/IPv4)** and click **Properties**.

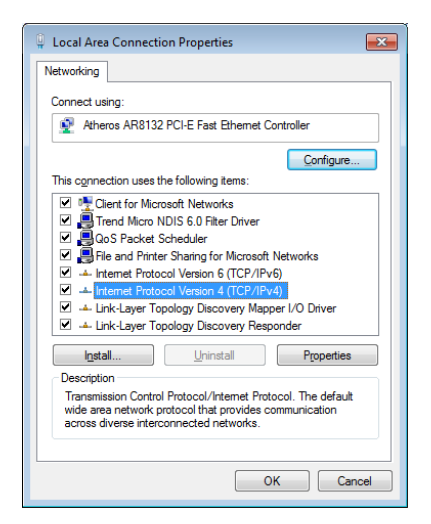

- 5. Configure the type of IP address for network configuration.
	- 5.a To configure using a dynamic IP address:
	- a.1 Click **Obtain an IP address automatically** and click **OK**.
	- a.2 Proceed to Step 6 if you are using PPPoE connection.

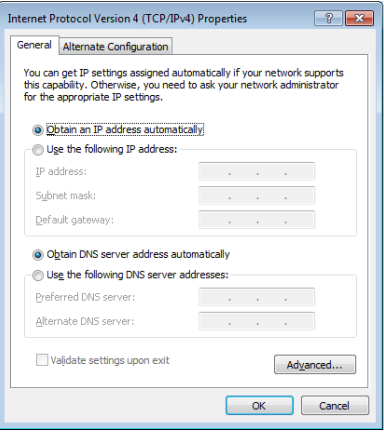

- 5.b To configure using a static IP address:
- b.1 Click **Use the following IP address**.
- b.2 Enter the IP address, Subnet mask and Gateway from your service provider.
- b.3 If needed, enter the preferred DNS Server address and alternative address.
- b.4 When done, click **OK**.
- 6. Return to the **Network and Sharing Center** and then click **Set up a new connection or network**.

- 7. Select **Connect to the Internet** and click **Next**.
- 8. Select **Broadband (PPPoE)** and click **Next.**

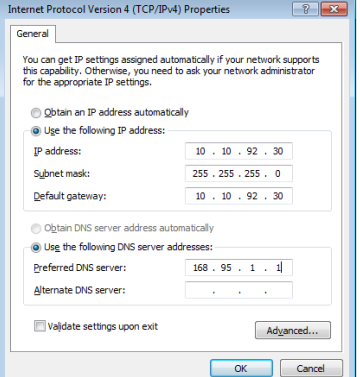

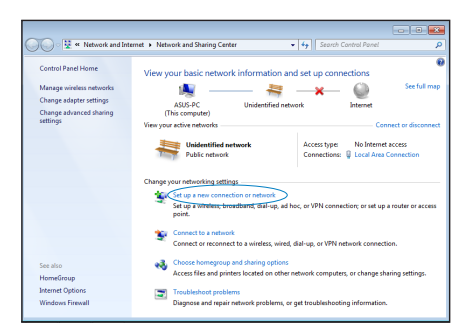

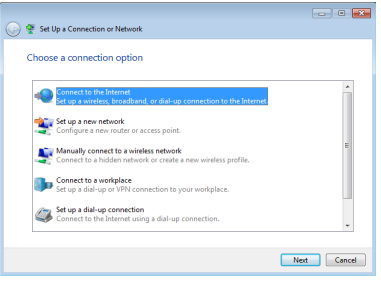

9. Enter your User name and, Password, and Connection name. Click **Connect**.

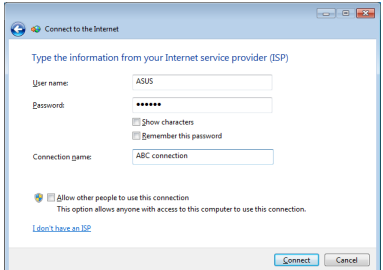

10. Click **Close** to finish the configuration.

11. Click the network icon in the taskbar and click the connection you just created.

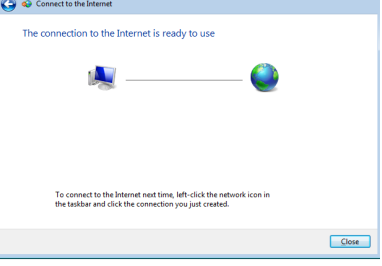

**Forma** 

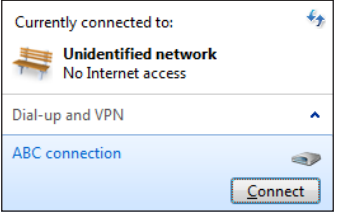

12. Enter your user name and password. Click **Connect** to connect to the Internet.

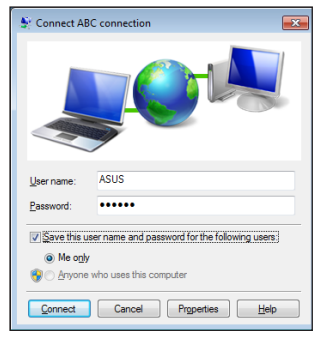

## **Connecting on Windows® 8.1**

### **Wi-Fi connection**

1. Launch the Charm bar.

**NOTE:** For details, refer to the section *Charm bar* under *Working with Windows® apps*.

- 2. From the Charm bar, click  $\overrightarrow{P}$  and click the Avenue .
- 3. Select a wireless network from the list of available Wi-Fi connections.
- 4. Click **Connect** to start the network connection.

**NOTE:** You may be prompted to enter a security key to connect to a secured wireless network.

5. (Optional) To enable sharing between your PC and other wireless-enabled systems, click **Yes**. Click **No** if you do not want to enable the sharing function.

### **Wired connection**

You can connect your PC to a local area network (LAN) or broadband Internet connection using a network cable.

To connect your PC to a LAN connection using a network cable:

1. Connect one end of the network cable (RJ-45) to your PC's LAN port and the other end to the DSL/cable modem or a local area network (LAN) port.

#### **DSL/Cable Modem**

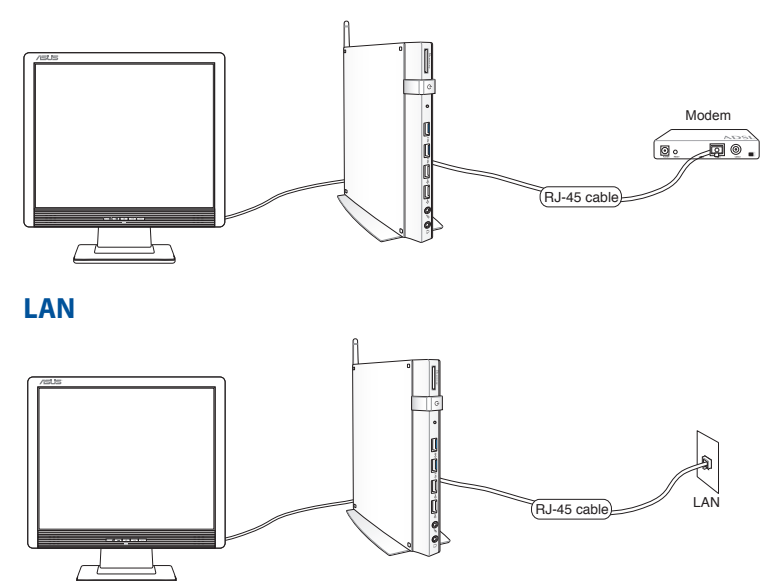

- 2. Launch the **Desktop**.
- 鎺 3. From the Windows® taskbar, right-click the network icon then click **Open Network and Sharing Center**.
- 4. In the Network and Sharing Center window, click **Change adapter settings**.
- 5. Right-click on the LAN controller then select **Properties**.
- 6. Click I**nternet Protocol Version 4(TCP/IPv4)** then click Properties.
- 7. Configure the type of IP address for network configuration.

#### **To configure using a dynamic IP address:**

- a.1 Click Ob**tain an IP address automatically** then click **OK**.
- a.2 Proceed to step 8.

#### **To configure using a static IP address:**

- b.1 Click **Use the following IP address**.
- b.2 Type the IP address, Subnet mask and Default gateway from your service provider.
- b.3 If needed, you can also type the preferred DNS server address and alternate DNS server address then click **OK.**

b.4 Proceed to step 8.

- 8. Return to the **Network and Sharing Center** window then click **Set up a new connection or network**.
- 9. Select **Connect to the Internet** then click **Next**.
- 10. Click **Broadband (PPPoE)**.
- 11. Key-in your User name, Password, and Connection name then click **Connect**.
- 12. Click **Close** to finish the configuration.
- 13. Click **all** on the taskbar then click the connection you just created.
- 14. Key-in your user name and password then click **Connect** to start connecting to the Internet.

# *Chapter 5: Recovering your system*

### **Recovery options on Windows® 7**

#### **Using the Recovery Partition**

The Recovery Partition quickly restores your PC's software to its original working state. Before using the Recovery Partition, copy your data files (such as Outlook PST files) to USB storage devices or to a network drive and make note of any customized configuration settings (such as network settings).

The Recovery Partition is a reserved space on your hard disk drive used to restore the operating system, drivers, and utilities installed on your PC at the factory.

#### **Recovering the OS to the factory default partition (F9 Recovery)**

**WARNING!** DO NOT delete the partition named "RECOVERY." The recovery partition is created at the factory and cannot be restored by the user if deleted. Take your system to an authorized ASUS service center if you have problems with the recovery process.

#### **To recover the OS to the factory default partition (F9 Recovery):**

- 1. Press **<F9>** during bootup.
- 2. Select Windows setup **[EMS Enabled]** when this item appears and press [Enter].
- 3. Select the language and click **Next**.
- 4. Select **Recover the OS to the Default Partition** and click **Next**.
- 5. The factory default partition will be displayed. Click **Next**.

6. Data on the default partition will be cleared. Click **Recover** to start the system recovery.

**NOTE:** You will lose all your data on the selected partition. Ensure that you back up your important data.

7. When the recovery is completed successfully, click **Reboot** to restart the system.

#### **Backing up the factory default environment data to a USB drive (F9 Backup)**

#### **To back up the factory default environment data to a USB drive (F9 Backup):**

- 1. Press **<F9>** during bootup.
- 2. Select Windows setup **[EMS Enabled]** when this item appears and press [Enter].
- 3. Select the language and click **Next**.
- 4. Select **Recover the OS to the Default Partition** and click **Next**.
- 5. Select **Backup the Factory Environment to a USB Drive** and click **Next**.
- 6. Connect a USB storage device to your PC to start the Factory Default Environment backup.

**NOTE:** The required size of the connected USB storage device should be larger than 15GB. The actual size may vary with your PC model.

7. Select a desired USB storage device if more than one USB storage device is connected to your EeeTop PC/EeeBox PC and click **Next**.

**NOTE:** If there is already a partition with proper size in the selected USB storage device (for example, a partition that has been used as the backup partition), the system will show this partiton automatically and reuse it for backup.

8. Based on the different situations in the previous step, data on the selected USB storage device or on the selected partition will be cleared. Click **Backup** to start backup.

**NOTE:** You will lose all your data on the selected USB storage device or on the selected partition. Ensure that you back up your important data.

9. When the back up is completed successfully, click **Reboot** to restart the system.

### **Recovery options on Windows® 8.1**

#### **Removing everything and reinstalling Windows**

The **Remove everything and reinstall Windows** option in PC Settings restores your PC to its original factory settings. To do this:

**IMPORTANT!** Back up all your data before using this option.

**NOTE:** This process may take a while to complete.

- 1. Launch the **Charm bar**.
- 2. Click **Settings** > **Change PC Settings** > **Update and Recovery > Recovery.**
- 3. From the **Remove everything and reinstall Windows** option, click **Get Started.**
- 4. Follow the onscreen instructions to complete the reinstallation and reset process.

## *Appendices* **Notices**

#### **REACH**

Complying with the REACH (Registration, Evaluation, Authorization, and Restriction of Chemicals) regulatory framework, we publish the chemical substances in our products at ASUS REACH website at **http://csr.asus.com/english/REACH.htm**

#### ASUS Recycling/Takeback Services

ASUS recycling and takeback programs come from our commitment to the highest standards for protecting our environment. We believe in providing solutions for you to be able to responsibly recycle our products, batteries, other components, as well as the packaging materials. Please go to **http://csr.asus.com/english/Takeback.htm** for the detailed recycling information in different regions.

### **COATING NOTICE**

**IMPORTANT!** To provide electrical insulation and maintain electrical safety, a coating is applied to insulate the device except on the areas where the I/O ports are located.

### **Federal Communications Commission Statement**

This device complies with Part 15 of the FCC Rules. Operation is subject to the following two conditions:

- This device may not cause harmful interference, and
- This device must accept any interference received including interference that may cause undesired operation.

This equipment has been tested and found to comply with the limits for a Class B digital device, pursuant to Part 15 of the FCC Rules. These limits are designed to provide reasonable protection against harmful interference in a residential installation. This equipment generates, uses and can radiate radio frequency energy and, if not installed and used in accordance with manufacturer's instructions, may cause harmful interference to radio communications. However, there is no guarantee that interference will not occur in a particular installation. If this equipment does cause harmful interference to

radio or television reception, which can be determined by turning the equipment off and on, the user is encouraged to try to correct the interference by one or more of the following measures:

- Reorient or relocate the receiving antenna.
- Increase the separation between the equipment and receiver.
- Connect the equipment to an outlet on a circuit different from that to which the receiver is connected.
- Consult the dealer or an experienced radio/TV technician for help.

**CAUTION:** Any changes or modifications not expressly approved by the grantee of this device could void the user's authority to operate the equipment.

#### **RF exposure warning**

This equipment must be installed and operated in accordance with provided instructions and the antenna(s) used for this transmitter must be installed to provide a separation distance of at least 20 cm from all persons and must not be co-located or operating in conjunction with any other antenna or transmitter. End-users and installers must be provide with antenna installation instructions and transmitter operating conditions for satisfying RF exposure compliance.

### **Declaration of Conformity (R&TTE directive 1999/5/EC)**

The following items were completed and are considered relevant and sufficient:

- Essential requirements as in [Article 3]
- Protection requirements for health and safety as in [Article 3.1a]
- Testing for electric safety according to [EN 60950]
- Protection requirements for electromagnetic compatibility in [Article 3.1b]
- Testing for electromagnetic compatibility according to [EN 301 489-1] & [EN 301 489-17]
- Effective use of the radio spectrum as in [Article 3.2]
- Radio test suites according to [EN 300 328-2]

### **France Restricted Wireless Frequency Bands**

Some areas of France have a restricted frequency band. The worst case maximum authorized power indoors are:

- 10mW for the entire 2.4 GHz band (2400 MHz–2483.5 MHz)
- 100mW for frequencies between 2446.5 MHz and 2483.5 MHz

**NOTE:** Channels 10 through 13 inclusive operate in the band 2446.6 MHz to 2483.5 MHz.

There are few possibilities for outdoor use: On private property or on the private property of public persons, use is subject to a preliminary authorization procedure by the Ministry of Defense, with maximum authorized power of 100mW in the 2446.5–2483.5 MHz band. Use outdoors on public property is not permitted.

In the departments listed below, for the entire 2.4 GHz band:

- Maximum authorized power indoors is 100mW
- Maximum authorized power outdoors is 10mW

Departments in which the use of the 2400–2483.5 MHz band is permitted with an EIRP of less than 100mW indoors and less than 10mW outdoors:

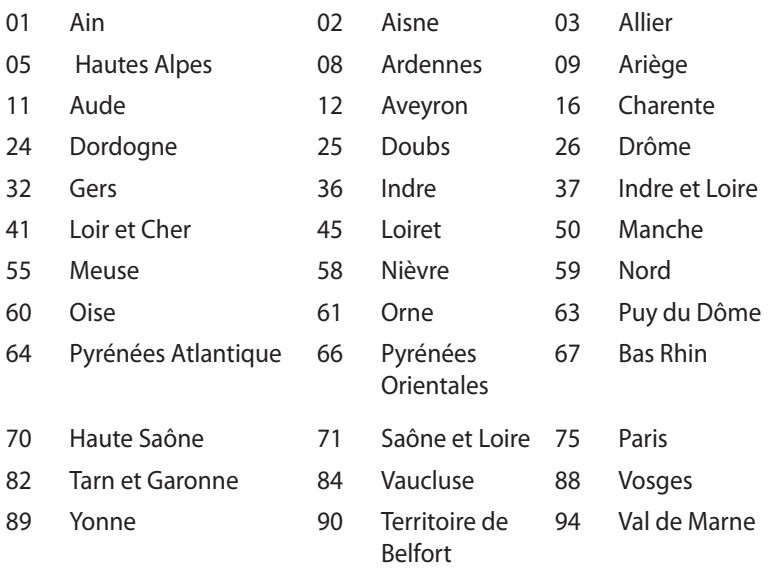

This requirement is likely to change over time, allowing you to use your wireless LAN card in more areas within France. Please check with ART for the latest information (www.art-telecom.fr)

**NOTE:** Your WLAN Card transmits less than 100mW, but more than 10mW.

#### **Canadian Department of Communications Statement**

This digital apparatus does not exceed the Class B limits for radio noise emissions from digital apparatus set out in the Radio Interference Regulations of the Canadian Department of Communications.

This class B digital apparatus complies with Canadian ICES-003.

#### **IC Radiation Exposure Statement for Canada**

This equipment complies with IC radiation exposure limits set forth for an uncontrolled environment. To maintain compliance with IC RF exposure compliance requirements, please avoid direct contact to the transmitting antenna during transmitting. End users must follow the specific operating instructions for satisfying RF exposure compliance.

Operation is subject to the following two conditions:

- This device may not cause interference and
- This device must accept any interference, including interference that may cause undesired operation of the device.

#### **CE Mark Warning**

This is a Class B product, in a domestic environment, this product may cause radio interference, in which case the user may be required to take adequate measures.

 $\epsilon$ 

#### **CE marking for devices without wireless LAN/Bluetooth**

The shipped version of this device complies with the requirements of the EEC directives 2004/108/EC "Electromagnetic compatibility" and 2006/95/EC "Low voltage directive".

# **/**

#### **CE marking for devices with wireless LAN/ Bluetooth**

This equipment complies with the requirements of Directive 1999/5/ EC of the European Parliament and Commission from 9 March, 1999 governing Radio and Telecommunications Equipment and mutual recognition of conformity.

 $\bigcap$  is for class II device.

### **Wireless Operation Channel for Different Domains**

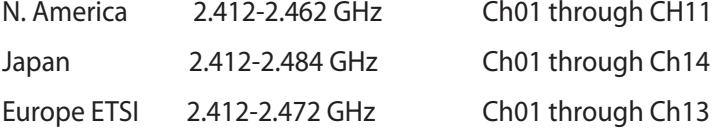

#### **ENERGY STAR complied product**

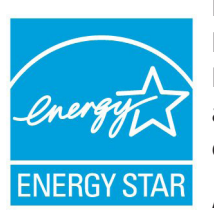

ENERGY STAR is a joint program of the U.S. Environmental Protection Agency and the U.S. Department of Energy helping us all save money and protect the environment through energy efficient products and practices.

All ASUS products with the ENERGY STAR logo comply with the ENERGY STAR standard, and the

power management feature is enabled by default. The monitor and computer are automatically set to sleep after 15 and 30 minutes of user inactivity. To wake your computer, click the mouse or press any key on the keyboard.

Please visit http://www.energy.gov/powermanagement for detail information on power management and its benefits to the environment. In addition, please visit http://www.energystar.gov for detail information on the ENERGY STAR joint program.

**NOTE:** Energy Star is NOT supported on FreeDOS and Linux-based products.

**English**

### **ASUS contact information**

### **ASUSTeK COMPUTER INC.**

Address 15 Li-Te Road, Peitou, Taipei, Taiwan 11259<br>Telephone 11259 +886-2-2894-3447 Telephone +886-2-2894-3447<br>Fax +886-2-2890-7798 Fax +886-2-2890-7798 E-mail<br>Web site info@asus.com.tw<br>http://www.asus.com http://www.asus.com

### *Technical Support*

Telephone +86-21-3842-9911 Fax +86-21-5866-8722, ext. 9101# Online support http://support.asus.com/techserv/techserv.aspx

### **ASUS COMPUTER INTERNATIONAL (America)**

Address 800 Corporate Way, Fremont, CA 94539, USA<br>
Telephone +1-510-739-3777  $+1-510-739-3777$ Fax +1-510-608-4555 http://usa.asus.com

#### *Technical Support*

Telephone  $+1-812-284-0883$ Support fax  $+1-812-282-2787$ Online support http://support.asus.com/techserv/techserv.aspx

### **ASUS COMPUTER GmbH (Germany and Austria)**

Harkort Str. 21-23, 40880 Ratingen, Germany Fax +49-2102-959931 http://www.asus.com/de Online contact http://eu-rma.asus.com/sales

## *Technical Support*

+49-2102-5789555 Support Fax +49-2102-959911 Online support http://support.asus.com/techserv/techserv.aspx

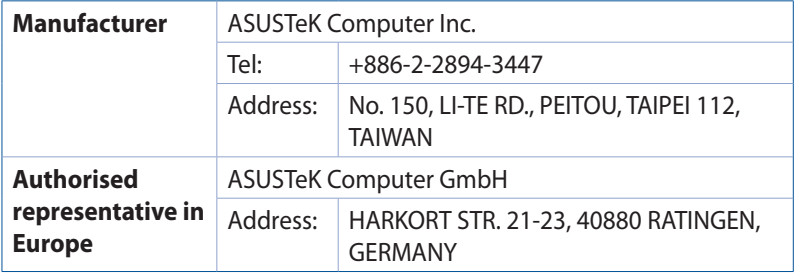